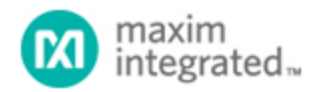

[Maxim](http://www.maximintegrated.com/) > [Design Support](http://www.maximintegrated.com/design/) > [Technical Documents](http://www.maximintegrated.com/design/techdocs/) > [Application Notes](http://www.maximintegrated.com/design/techdocs/app-notes/index.mvp) > [1-Wire® Devices](http://www.maximintegrated.com/design/techdocs/app-notes/index.mvp/id/1/c/1-Wire%26reg%3B%20Devices#c1) > APP 5403

Keywords: 1-Wire, 1wire, EV kit, USB adapter, socket board

**APPLICATION NOTE 5403**

# How to Build a 1-Wire® Evaluation Kit

**By: C. Michael Haight May 14, 2012**

*Abstract: The 1-Wire product family includes numerous devices that can be easily evaluated using a Windows®-based PC with a USB port and free demo software from Maxim's website. This tutorial describes parts that can be used for the hardware and explains how to download the software.*

#### Introduction

You can easily build a 1-Wire evaluation (EV) kit from off-the-shelf 1-Wire components that are offered in TO-92, TSOC, and TDFN packages. The EV kit includes free demo software that runs on a Windows®-based PC with a USB port. The kit also includes a socket board into which the 1-Wire device is plugged. The EV kit is useful for performing a first-time evaluation of a 1-Wire device, but is also convenient for low-volume preprogramming applications where specific data patterns are written to a 1- Wire memory device. For iButton® packages, select the [DS9092K iButton Starter Kit](http://www.maximintegrated.com/DS9092K) instead of using the options detailed in the tutorial.

#### **Components**

- 1-Wire device for evaluation
- Socket board and RJ-11 cable
- USB adapter
- Free 1-Wire demo software

## 1-Wire Devices Supported

This EV kit design only supports 1-Wire devices available in the TO-92, TSOC, and TDFN packages. To determine which packages are available for a given 1-Wire device, consult the Ordering Information section of an individual device's data sheet. An overview of all available 1-Wire devices can be found at [www.maximintegrated.com/1-wire](http://www.maximintegrated.com/1-wire).

## Socket Board

The [DS9120](http://www.maximintegrated.com/DS9120) family of socket boards is offered for TO-92, TSOC, and TDFN packages. After you have selected the package for your 1-Wire device and verified package availability on the device data sheet, select the corresponding DS9120 variant. Each variant includes an RJ-11 cable to connect to the USB

adapter. For more details, consult the [DS9120 data sheet.](http://www.maximintegrated.com/DS9120) **Table 1** summarizes the DS9120 variant parts.

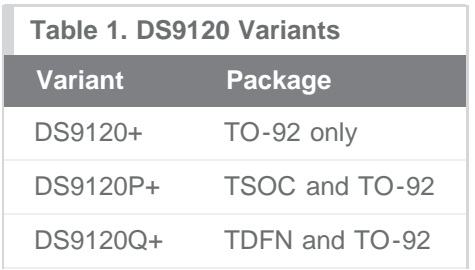

# USB Adapter

Maxim offers two USB adapters that can be used for the 1-Wire EV kit. The [DS9490R](http://www.maximintegrated.com/DS9490R) is the lowest cost adapter that will work for 5V EEPROM 1-Wire devices and any others that do not require a special external programming voltage. For 1-Wire devices that operate at 3.3V or use EPROM and other onetime programmable (OTP) technologies, the [DS9481R](http://www.maximintegrated.com/DS9481R) should be selected. Some 1-Wire EPROM devices require an external 12V programming pulse applied in order to program the memory. The [DS28E10](http://www.maximintegrated.com/DS28E10) is an example of an OTP device that requires a 7V programming voltage. The [DS9481R-3C7](http://www.maximintegrated.com/DS9481R-3C7) is fully equipped to internally generate the 12V and 7V programming voltages. **Table 2** summarizes the adapter capabilities.

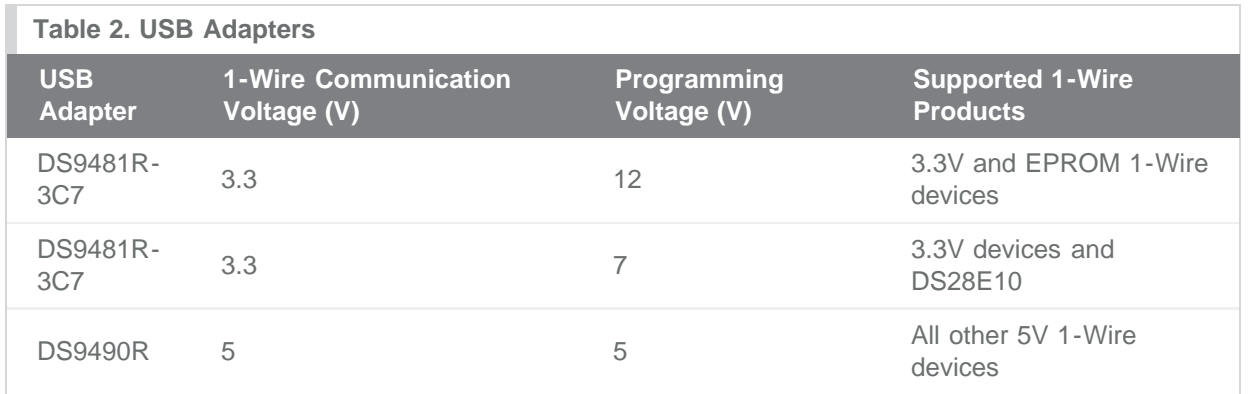

## Free 1-Wire Demo Software

If you have selected the DS9481R-3C7, you must install the Prolific Software drivers prior to installing the Maxim 1-Wire demo software. In this case, follow the installation instructions detailed in the Quick Start section of the [DS9481R data sheet](http://www.maximintegrated.com/DS9481R). If you have selected the DS9490R adapter, follow the instructions below:

- 1. Go to the [1-Wire Drivers—Getting Started webpage.](http://www.maximintegrated.com/products/ibutton/software/tmex/)
- 2. Click the **Click to go to Download Page** button.
- 3. From the **Choose Operating System** drop-down list, select your OS.
- 4. From the **Select File** drop-down list, select 32-bit or 64-bit 1-Wire drivers for the architecture being used by your OS.
- 5. Click the **Download** button.
- 6. When prompted by the question Do you want to run or save this file?, select Run.
- 7. When you get a security warning that says Do you want to run the software?, select Run.
- 8. Read and check the box if you accept the license agreement and click Install.
- 9. Click Finish to exit the Setup Wizard.

For a tutorial on how to use the OneWireViewer demo software, consult the [OneWireViewer User's](http://www.maximintegrated.com/an3358) [Guide](http://www.maximintegrated.com/an3358). For troubleshooting, see application note 5057, "[OneWireViewer Tips and Tricks.](http://www.maximintegrated.com/an5057)"

1-Wire is a registered trademark of Maxim Integrated Products, Inc. iButton is a registered trademark of Maxim Integrated Products, Inc. Windows is a registered trademark and registered service mark of Microsoft Corporation.

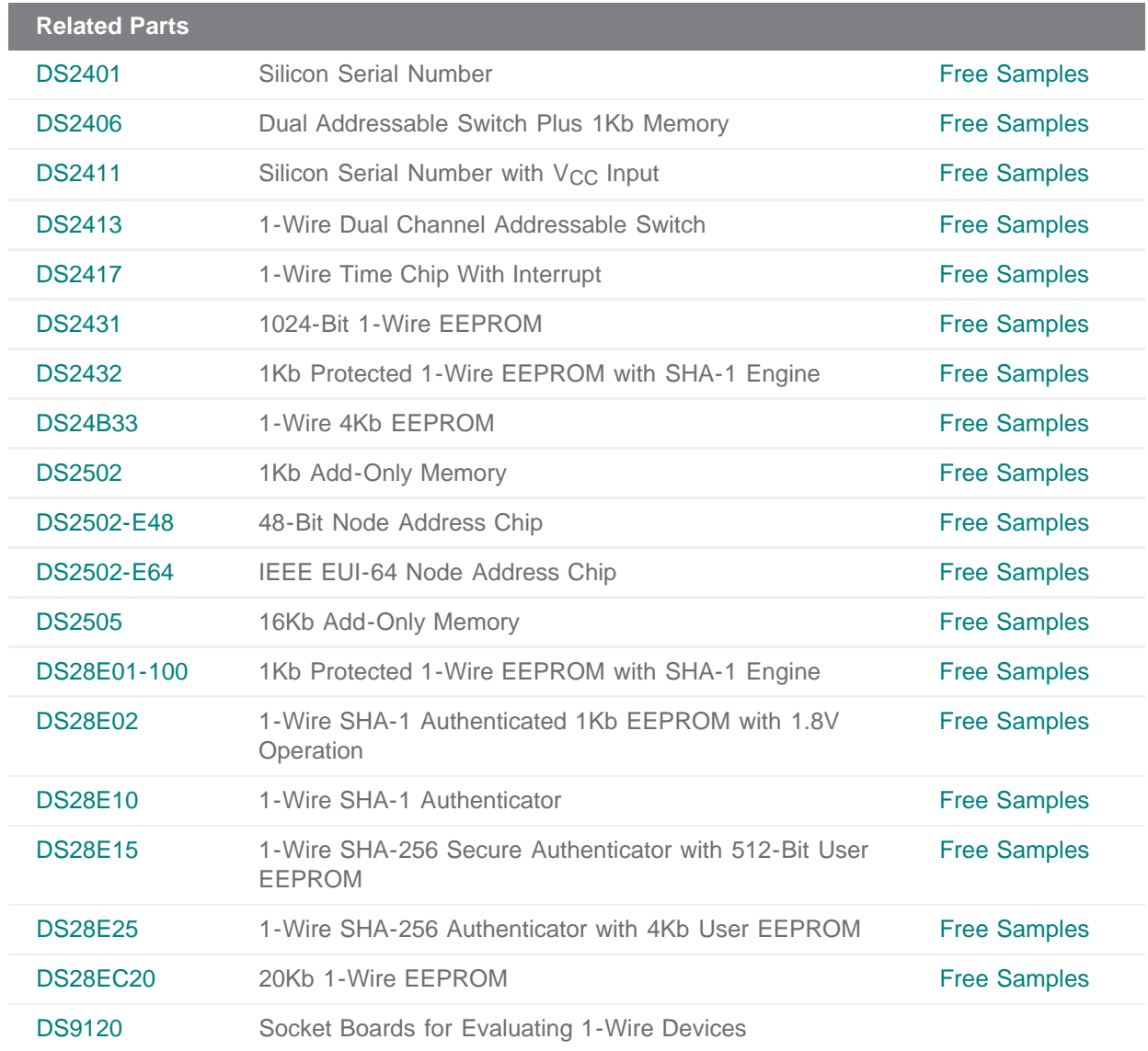

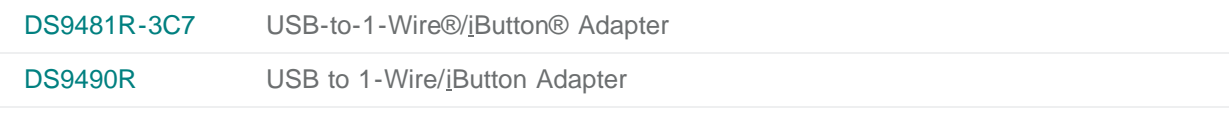

#### **More Information**

For Technical Support: <http://www.maximintegrated.com/support> For Samples: <http://www.maximintegrated.com/samples> Other Questions and Comments: <http://www.maximintegrated.com/contact>

Application Note 5403: <http://www.maximintegrated.com/an5403> APPLICATION NOTE 5403, AN5403, AN 5403, APP5403, Appnote5403, Appnote 5403 Copyright © by Maxim Integrated Products Additional Legal Notices: <http://www.maximintegrated.com/legal>